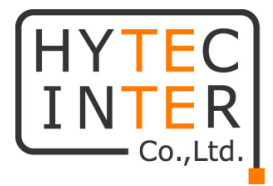

# WiMi5560T

# 取扱説明書

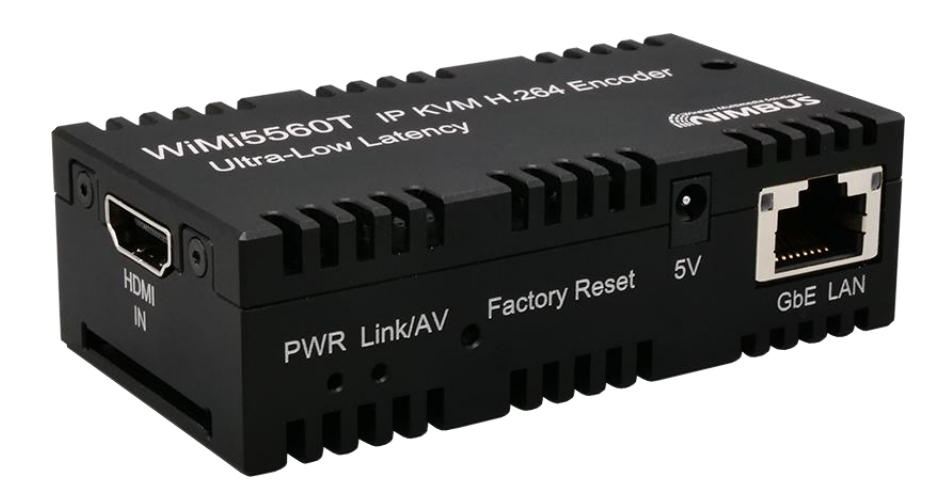

# HYTEC INTER Co., Ltd.

# 第 1.4 版

管理番号:TEC-21MA0037-01.4

# ご注意

- ➢ 本書の中に含まれる情報は、弊社(ハイテクインター株式会社)の所有するものであり、弊社 の同意なしに、全体または一部を複写または転載することは禁止されています。
- ➢ 本書の内容については、将来予告なしに変更することがあります。
- ➢ 本書の内容については万全を期して作成いたしましたが、万一、ご不審な点や誤り、記載漏 れなどのお気づきの点がありましたらご連絡ください。

# 電波障害自主規制について

この装置は、クラスA情報技術装置です。この装置を家庭環境で使用す ると電波妨害を引き起こすことがあります。この場合には使用者が適切な 対策を講ずるよう要求されることがあります。  $VCCI-A$ 

# 改版履歴

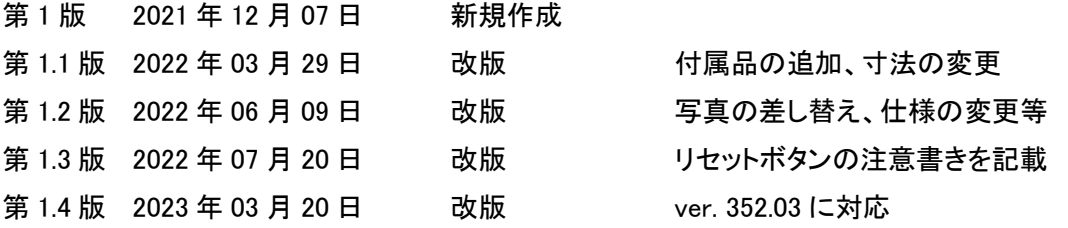

# ご使用上の注意事項

- ➢ 本製品をご使用の際は、取扱説明書に従って正しい取り扱いをしてください。
- ➢ 本製品及び付属品を分解したり改造したりすることは絶対に行わないでください。
- ➢ 本製品及び付属品を直射日光の当たる場所や、温度の高い場所で使用しないでください。 本体内部の温度が上がり、故障や火災の原因になることがあります。
- ➢ 本製品及び付属品を暖房器具などのそばに置かないでください。ケーブルの被覆が溶けて 感電や故障、火災の原因になることがあります。
- ➢ 本製品及び付属品をほこりや湿気の多い場所、油煙や湯気のあたる場所で使用しないでく ださい。故障や火災の原因になることがあります。
- ➢ 本製品及び付属品を重ねて使用しないでください。故障や火災の原因になることがありま す。
- ➢ 通気口をふさがないでください。本体内部に熱がこもり、火災の原因になることがあります。
- ➢ 通気口の隙間などから液体、金属などの異物を入れないでください。感電や故障の原因に なることがあります。
- ➢ 付属のACアダプタは本製品専用となります。他の機器には接続しないでください。 また、付属品以外のACアダプタを本製品に接続しないでください。
- ➢ 本製品及び付属品の故障、誤動作、不具合、あるいは天災、停電等の外部要因によって、 通信などの機会を逸したために生じた損害等の純粋経済損害につきましては、弊社は一切 その責任を負いかねますので、あらかじめご了承ください。
- ➢ 本製品及び付属品は、改良のため予告なしに仕様が変更される可能性があります。あらか じめご了承ください。

# 目次

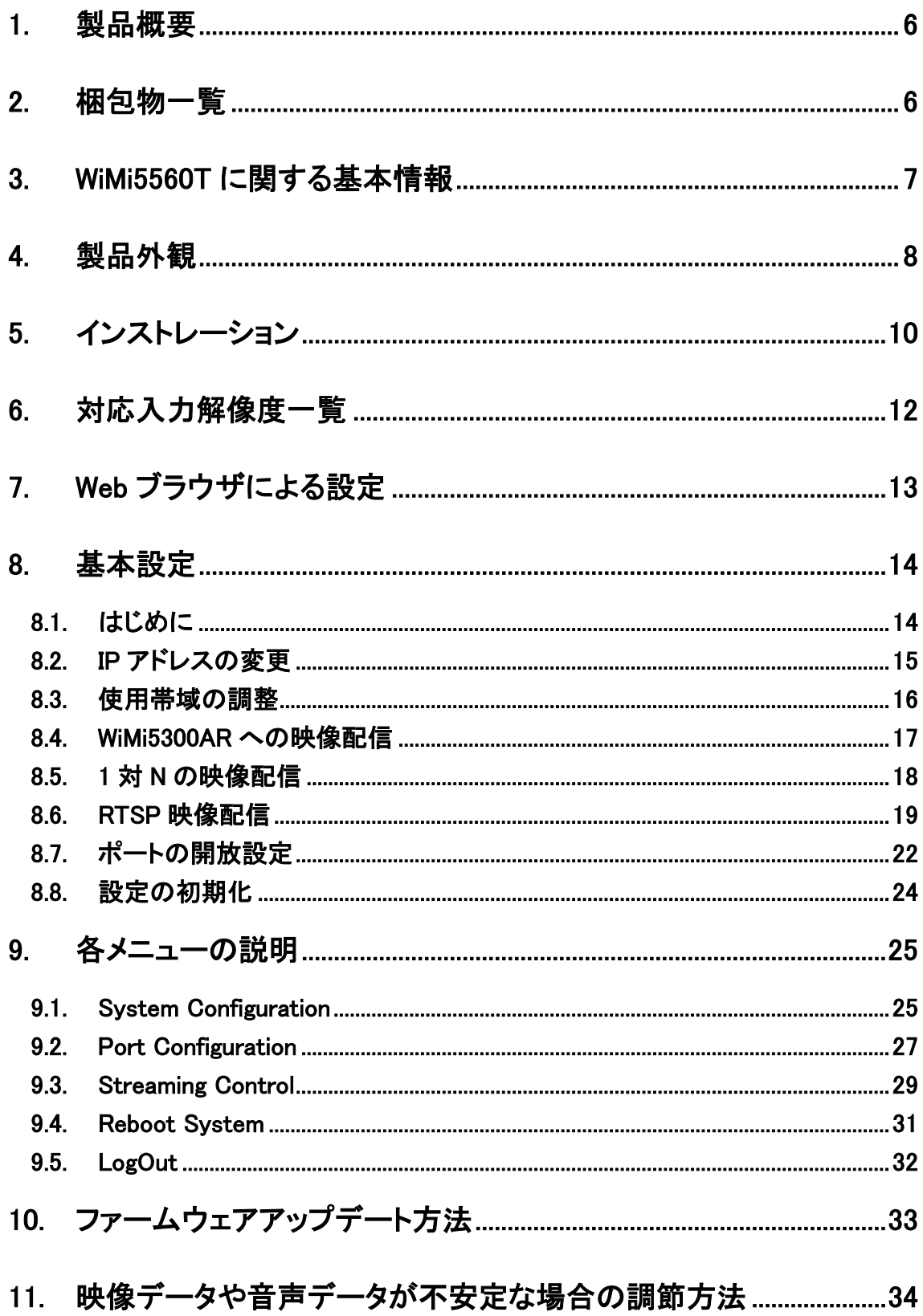

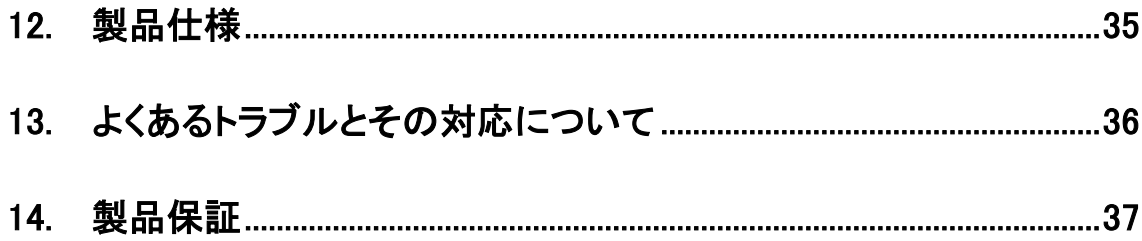

# <span id="page-5-0"></span>1. 製品概要

WiMi5560T は、H.264 の動画圧縮規格を採用した、小型の超低遅延 IP エンコーダです。 ネットワークの帯域を効率よく使用して、HDMI の映像/音声データを IP ネットワーク経由で伝送 できる機器です。

# <span id="page-5-1"></span>2. 梱包物一覧

ご使用いただく前に本体と付属品を確認してください。万一、不足の品がありましたら、お手数 ですがお買い上げの販売店までご連絡ください。

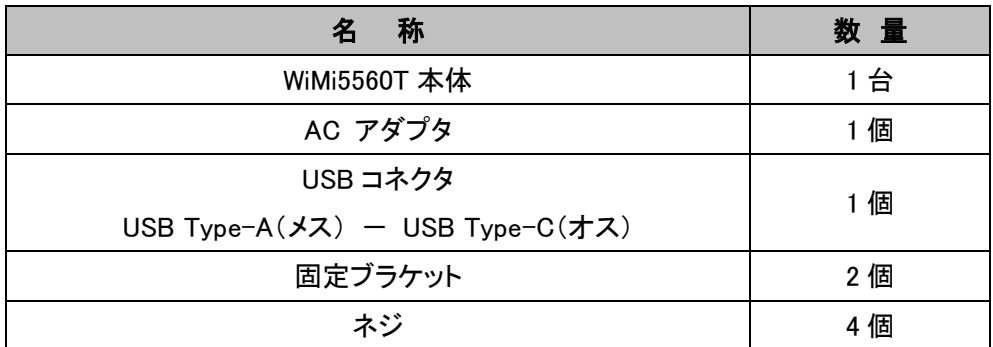

## <span id="page-6-0"></span>3. WiMi5560T に関する基本情報

WiMi5560T と WiMi5300AT の違い、WiMi5560T の特徴について記載します。

- ① WiMi5560T のデフォルト IP アドレス(192.168.0.171)は、WiMi5300AT と同様となります。 また、HDMI ループ出力と RS-232 がないことを除くと、WiMi5300AT と同様の機能がご使用 頂けます。
- ② 基本的には WiMi5300AR と接続します。 RTSP サーバ機能を介すと、VLC プレイヤー等のソフトウェアデコーダと接続できます。 ※RTSP ストリームを使用する場合、Web ブラウザで RTSP Server を ON にしてください。
- ③ WiMi5300AR と接続した場合、超低遅延の映像伝送と共に KVM 機能がご使用頂けます。 WiMi5560T と接続した PC に対し、遠隔からキーボード・マウス操作が可能となります。
- ④ WiMi5560T は、付属の AC アダプタ(5V)または USB(5V/2A)から電源を供給できます。 KVM 機能で PC を操作している場合、AC アダプタを使用せずに WiMi5560T の操作と電力供 給を同時に行うことができます。 ※PC 等の USB ポートが WiMi5560T を操作するために、十分な電力(1.4A 以上)を供給でき るか確認する必要があります。
- ⑤ WiMi5560T の Frame Rate 設定で指定できるフレームレートは、映像入力ソース以下の値と なります。 この機能は、RTSP サーバのみ使用できる機能となっているため、WiMi5300AR では設定値 と異なるフレームレートで表示する可能性があります。VLC プレイヤー等の RSTP クライアン トソフトウェアでは正しく表示されます。
- ⑥ WiMi5560T には RS-232C インタフェースがないため、Web ブラウザにはシリアルポートの設 定はありません。
- ⑦ WiMi5560T の筐体は、長時間動作していると高温になりますが、正常に機能します。 動作中に触れるときはご注意ください。

# <span id="page-7-0"></span>4. 製品外観

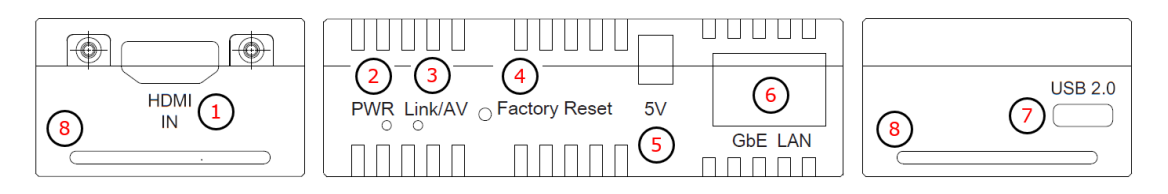

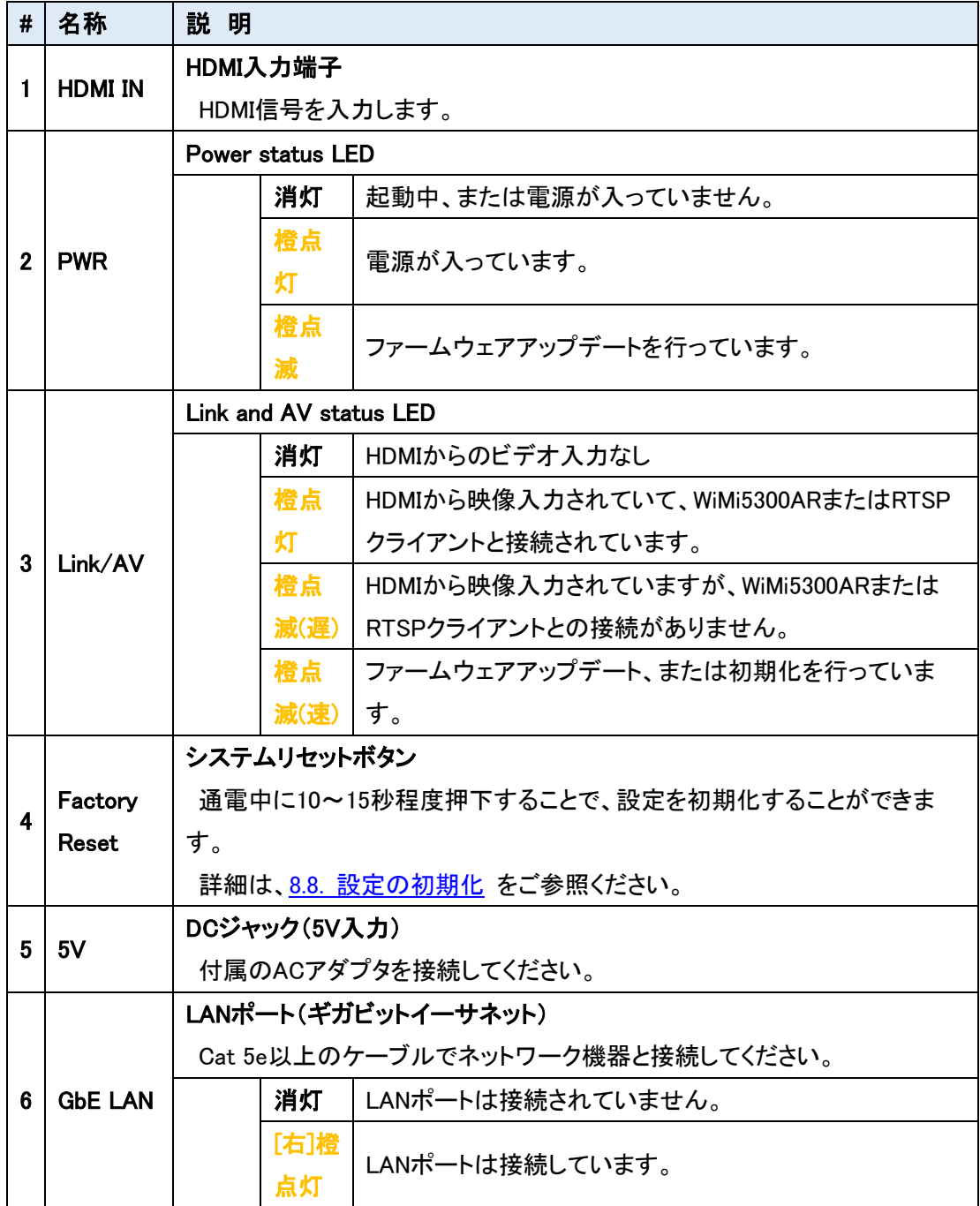

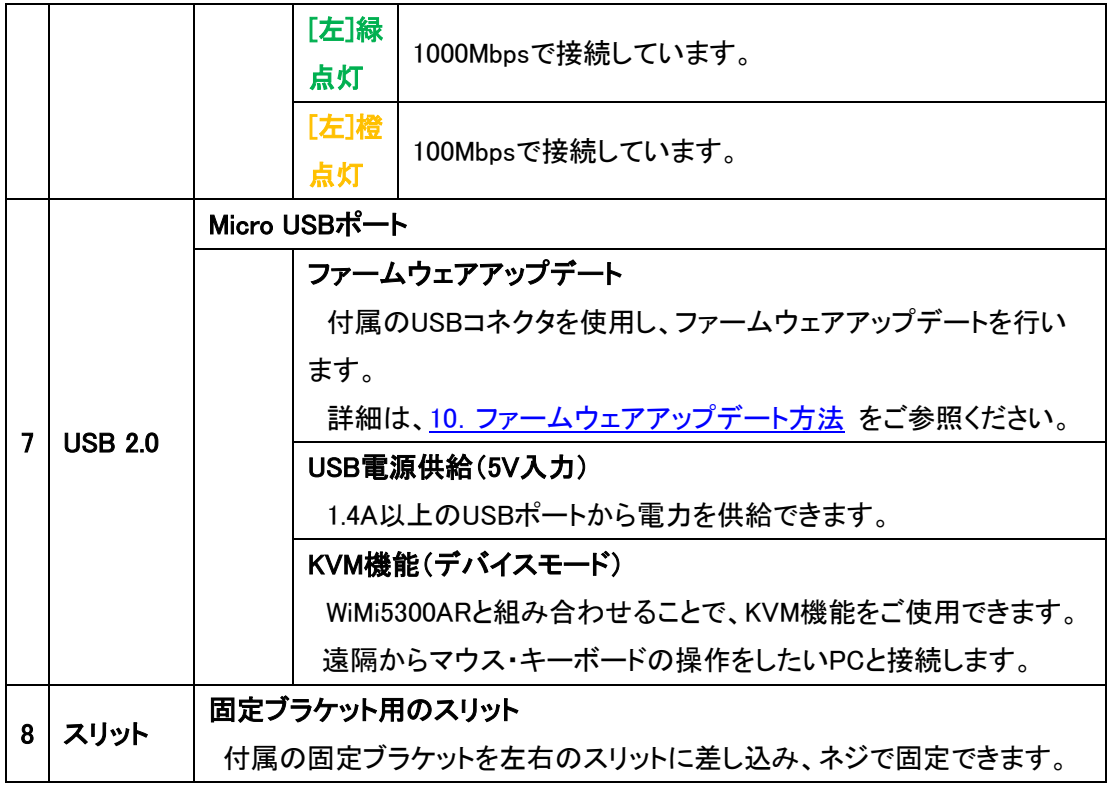

# <span id="page-9-0"></span>5. インストレーション

以下に接続例を示します。

#### ■ 超低遅延 Full HD 接続

WiMi5300AR と組み合わせることで、超低遅延(16.6~33.2ms)で映像伝送できます。

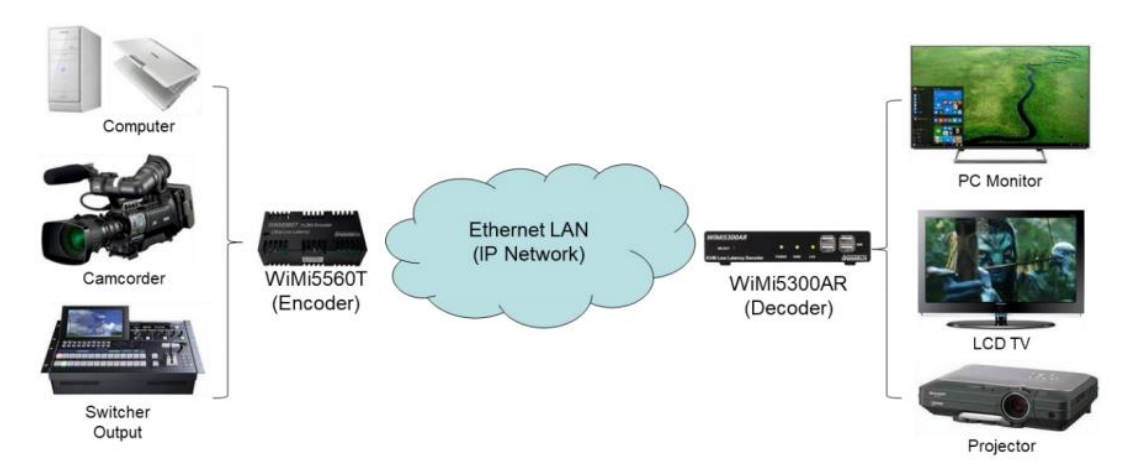

※ネットワーク環境によって遅延量は変化します。

#### ■ KVM 機能による接続

WiMi5300AR と組み合わせることで、マウス・キーボードの遠隔操作を行うことができます。

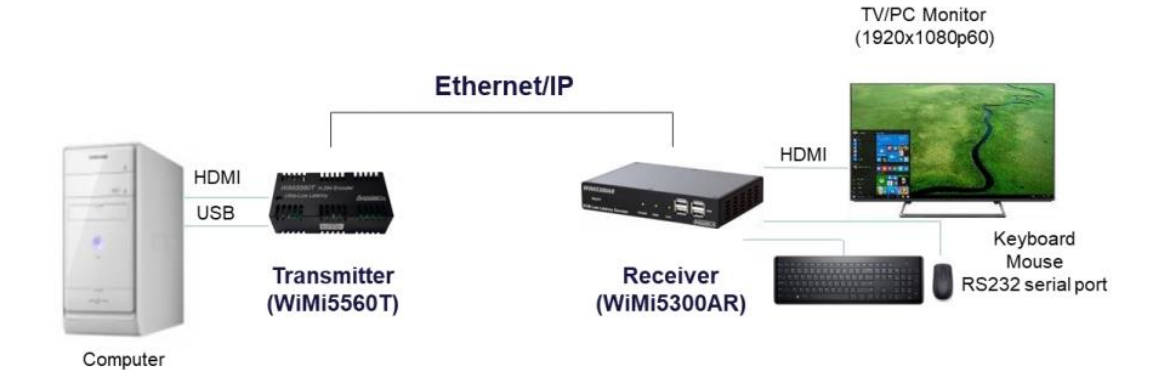

- WiMi5560T のマルチキャスト接続
	- ・ ユニキャスト IP(P2MP) : デコーダは最大 3 台まで接続可能となります。
	- ・ マルチキャスト IP(Multicast) : デコーダの数に制限はありません。

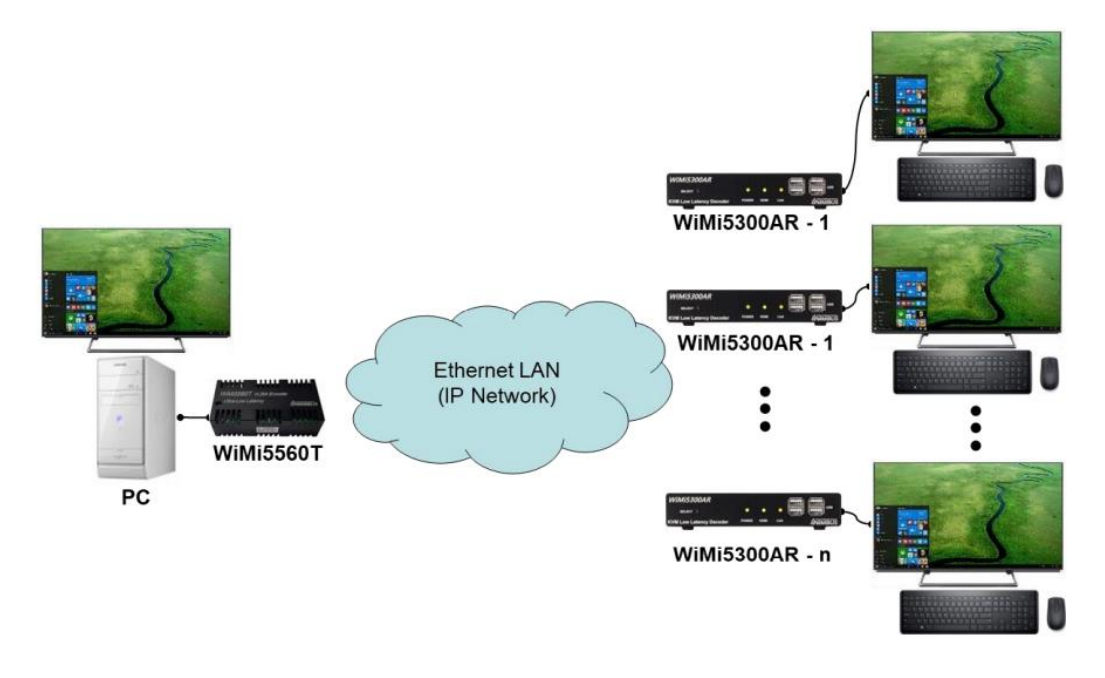

- WiMi5560T のストリーミングサーバ
	- ・ ユニキャスト IP : RTSP クライアントは 4~8 台まで接続可能となります。
	- ・ マルチキャスト IP : RTSP クライアント数に制限はありません。

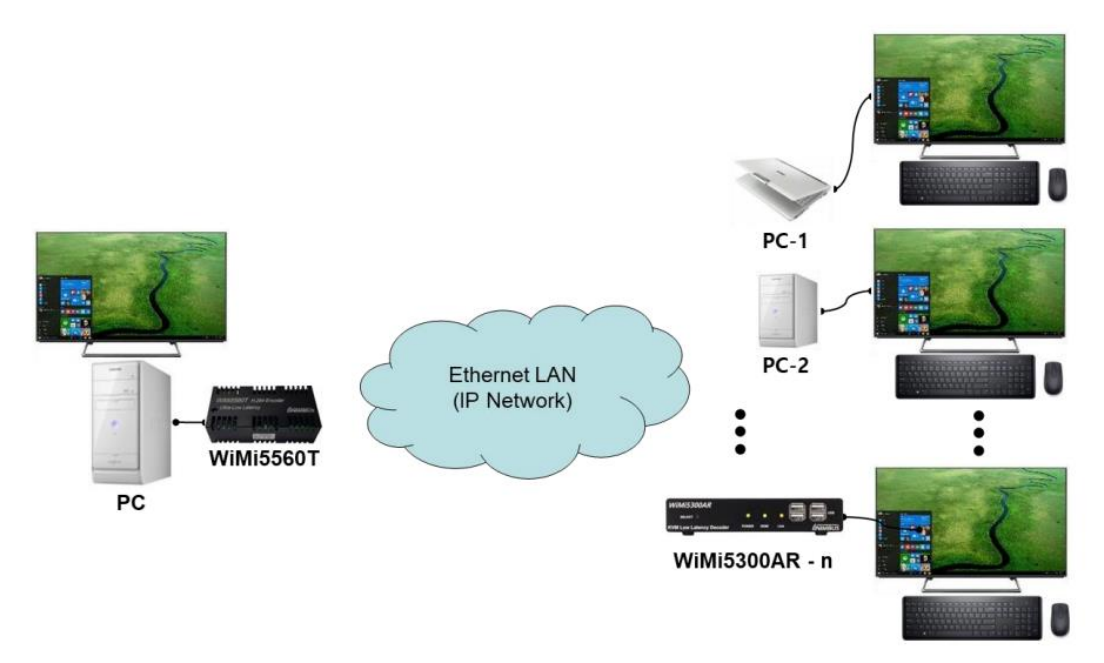

# <span id="page-11-0"></span>6. 対応入力解像度一覧

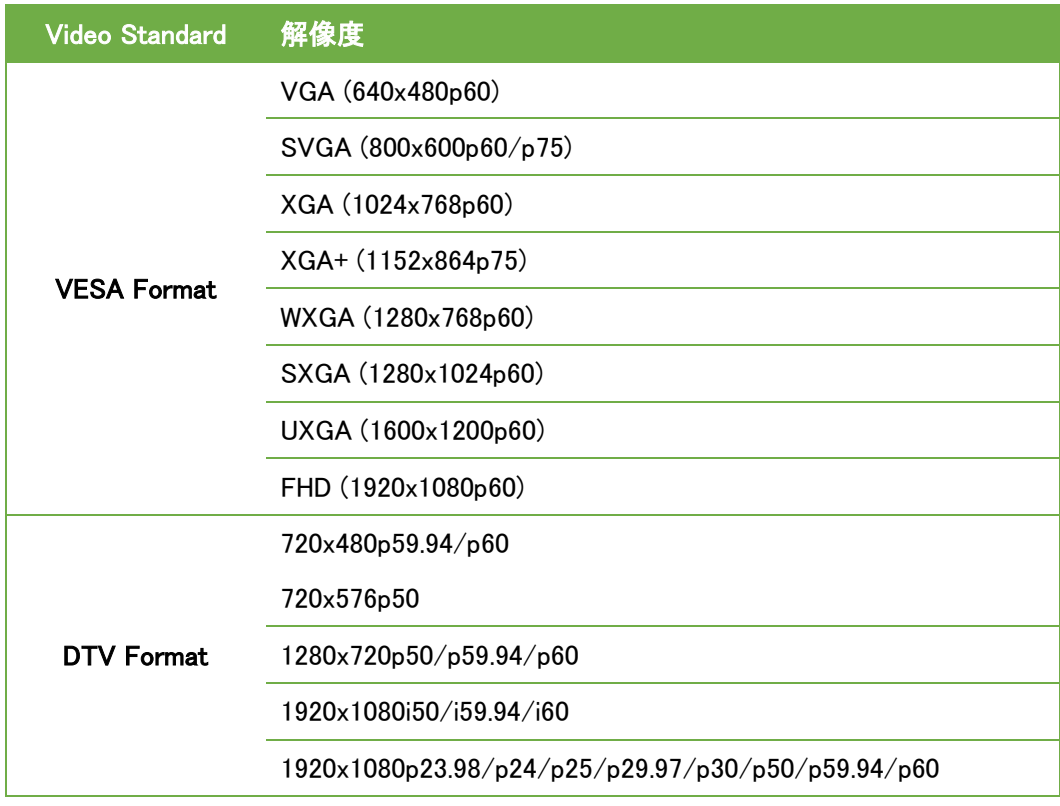

※ 映像入力機器によっては、解像度が上手く認識でない可能性があります。

# <span id="page-12-0"></span>7. Web ブラウザによる設定

Web ブラウザを使用して、WiMi5560T の設定を行います。

● ログイン初期設定

IP アドレス : 192.168.0.171/24

ユーザ名 : admin

パスワード : passwd

- ログイン手順
- 1) ブラウザのアドレスバーに "192.168.0.171" を入力して接続します。

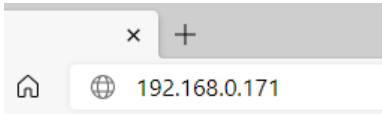

2) ユーザ名とパスワードを入力して、"OK"をクリックします。

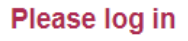

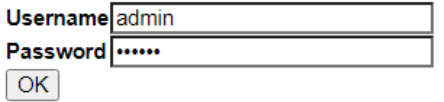

3) ログインに成功すると、下記の画面が表示されます。

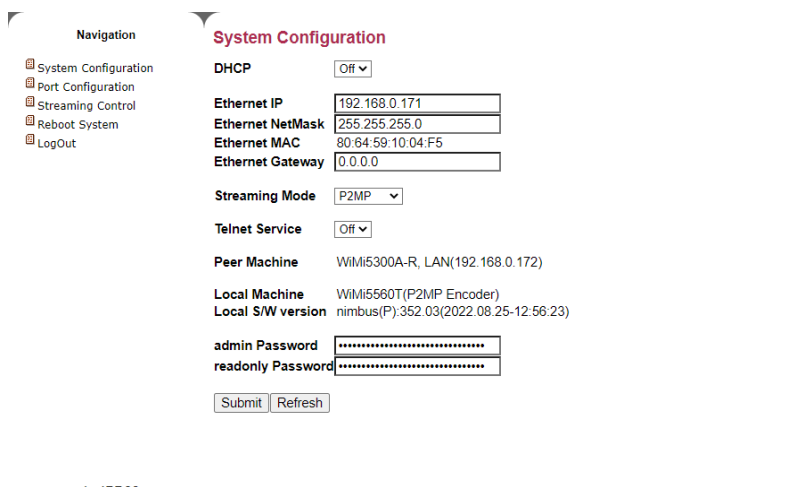

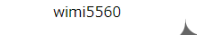

 $\mathbf{A}$ 

٦

 $\overline{\phantom{a}}$ 

# <span id="page-13-0"></span>8. 基本設定

#### <span id="page-13-1"></span>8.1. はじめに

Submit | Refresh

#### Submit

Submit をクリックと設定が保存/反映されます。 設定を変更する際、各設定ページで Submit をクリック、設定を保存してください。 Submit せずにページの更新や他の設定画面を開いた場合、設定が変更前に戻ります。

#### Refresh

Submit 前の状態で変更した値を戻したい場合や、表示内容の更新を行いたい場合は、Refresh を クリックと、ページが再読み込みされます。

#### Submit 後のメッセージ

一部設定の Submit 後に下記のメッセージが表示されます。

System configurations are changed. You need to reboot system

メッセージが表示される設定は、再起動すると設定が反映されます。 ※再起動の方法は"P31 [9.4 Reboot System](#page-30-0)"を参照してください。 メッセージが表示されない設定は、Submit 後即座に反映されます。

#### <span id="page-14-0"></span>8.2. IP アドレスの変更

IP アドレスの設定方法を説明します。

1) 左のメニューから"System Configuration"をクリックします。

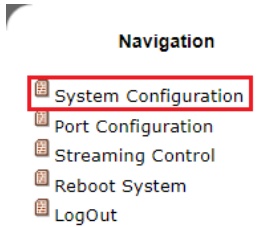

2) "Ethernet IP"(IP アドレス)、 "Ethernet NetMask" (サブネットマスク)及び "Ethernet Gateway"(デフォルトゲートウェイ)をそれぞれ入力します。

**System Configuration** 

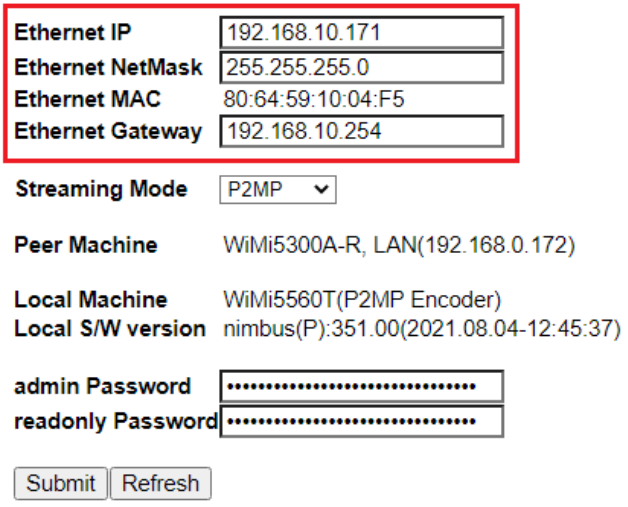

3) Submit をクリックして設定を反映させると、再起動を要求するコメントが表示されます。

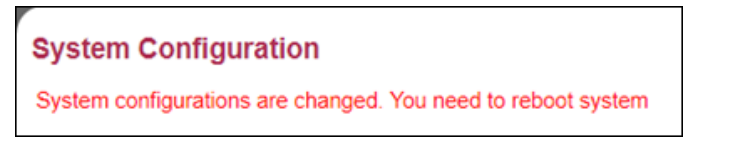

- 4) 左のメニューから"Reboot System"をクリックし、"Reboot"を 2 回クリックします。
- 5) Reboot 完了後、ブラウザのアドレスバーに設定した IP アドレスを入力し、ログインします。

#### <span id="page-15-0"></span>8.3. 使用帯域の調整

Г

映像のビットレートの調整方法について説明します。

1) 左のメニューから"Streaming Control"をクリックします。

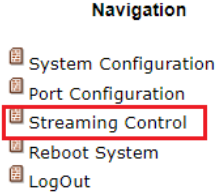

2) "Video Bitrate(Mbps)"の値を、使用する回線の帯域に合わせて変更します。

設定範囲は 1~80Mbps となります。

※ 音声を伝送しない場合は、Audio Streaming を"Off"に設定してください。ON にすると、 最大で 3.5Mbps の帯域を使用します。

必要に応じて、"Frame Rate"(フレームレート)を調整します。

"input"を選択した場合、映像入力ソースと同じフレームレートでエンコードします。 ※ 指定できるフレームレートは、映像入力ソース以下の値となります。

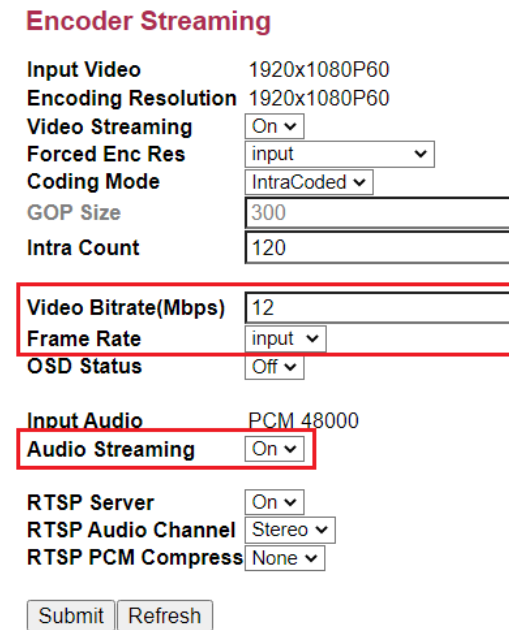

3) Submit を押して設定を反映させます。

#### <span id="page-16-0"></span>8.4. WiMi5300AR への映像配信

WiMi5300AR への映像配信を行う場合の設定方法について説明します。 ※P2MP の場合、WiMi5300AR は最大 3 台まで接続可能となります。

#### ➢ WiMi5560T の設定 (配信側の設定)

- 1) 左のメニューから"System Configuration"をクリックします。
- 2) "Streaming Mode"で"P2MP"を選択します。

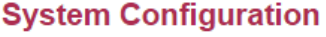

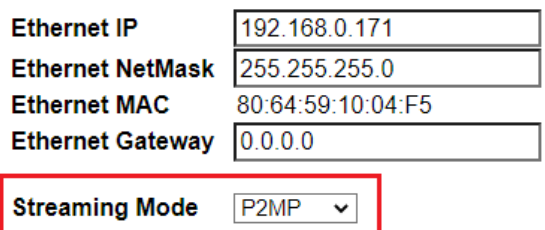

- 3) Submit をクリックして設定を反映させます。
- ➢ WiMi5300AR の設定 (受信側の設定)
- 1) WiMi5300AR にログインし、左側のメニューから"System Configuration"をクリックします。
- 2) "Peer IP(LAN)"に対向の WiMi5560T の IP アドレスを入力します。

#### **System Configuration**

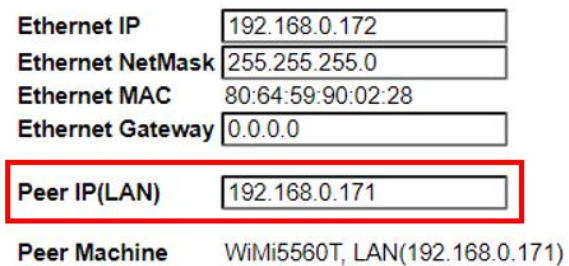

- 
- 3) Submit を押して、設定を反映させます。

#### <span id="page-17-0"></span>8.5. 1 対 N の映像配信

1対 N の映像配信を行う場合の設定方法について説明します。 ※Multicast の場合、接続数の制限はありません。

- ➢ WiMi5560T の設定 (配信側の設定)
- 1) 左のメニューから"System Configuration"をクリックします。
- 2) "Streaming Mode"で"Multicast"を選択します。

#### **System Configuration**

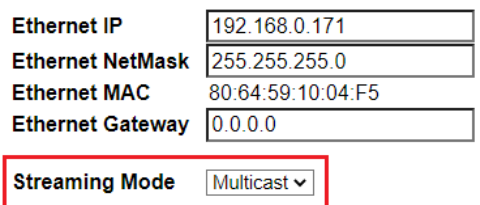

- ※ Multicast アドレスは、WiMi5560T の IP アドレスの 192 を 227 に変更されます。 後半の 3 組は同じです。デフォルトの場合、"227.168.0.171"となります。
- 3) Submit をクリックして設定を反映させます。
- ➢ WiMi5300AR の設定 (受信側の設定)
- 1) WiMi5300AR にログインし、左側のメニューから"System Configuration"をクリックします。
- 2) "Peer IP(LAN)"に対向の WiMi5560T の IP アドレスを入力します。

#### **System Configuration**

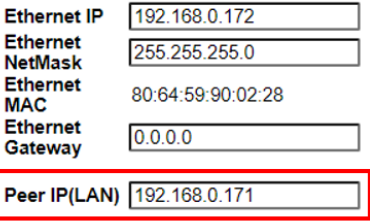

Peer Machine WiMi5560T, LAN(192.168.0.171=>227.168.0.171)

※WiMi5560T が P2MP/Multicast どちらの場合でも、Peer IP(LAN)の設定は同様です。

3) Submit をクリックして、設定を反映させます。

#### <span id="page-18-0"></span>8.6. RTSP 映像配信

RTSP サーバを使用して VLC(Ver3.0.12 以降)などのソフトウェアデコーダでストリーミング再生を 行う方法について説明します。

#### ※ Streaming Mode によって、RTSP クライアント数は変わります。

P2MP モード : RTSP クライアントは 4~8 台まで接続可能となります。 Multicast モード : RTSP クライアント数に制限はありません。

- ➢ WiMi5560T の設定
- 1) 左のメニューから"Streaming Control"をクリックします。 ◥

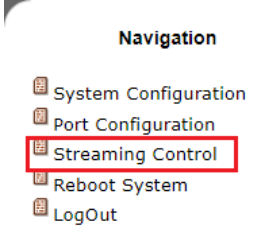

2) "Coding Mode"で"GOP"を選択し、"RTSP Server"を"On"にします。

#### **Encoder Streaming**

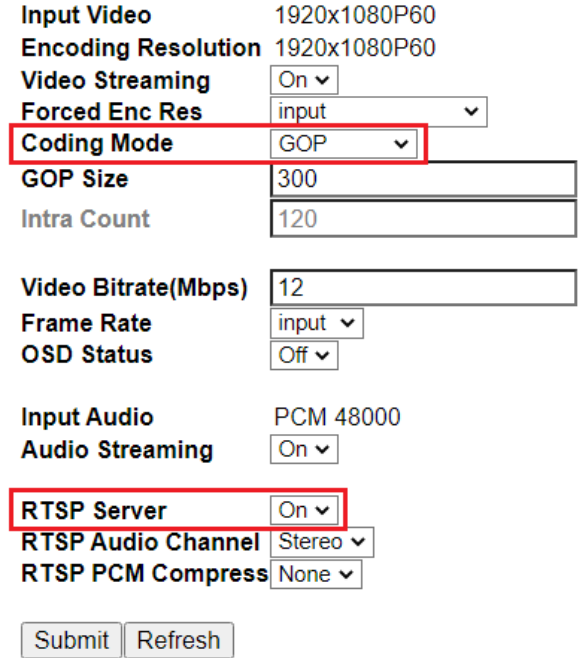

3) Submit をクリックして、設定を反映させます。

- ➢ VLC メディアプレイヤーの設定
- ※ この設定例では、VLC メディアプレイヤー(Ver3.0.12)を使用しています。
- 1. "メディア(M)"→"ネットワークストリームを開く(N)"をクリックします。

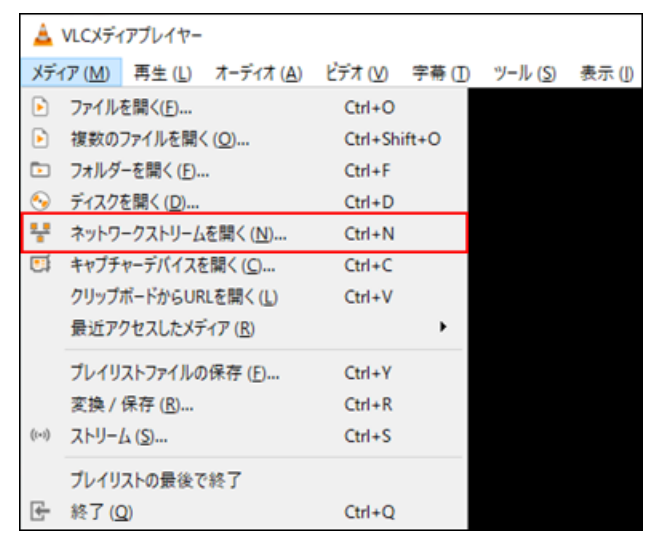

2. URL に"rtsp://<WiMi5560T の IP アドレス>:8554/stream"と入力します。

ストリーミングモードが Multicast の場合でも、VLC でのアドレス指定方法は変わりません。

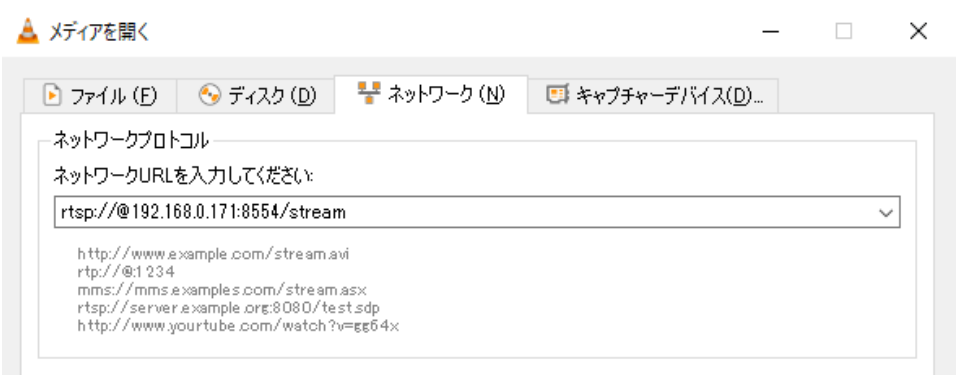

※ 上図では、デフォルト IP アドレス(192.168.0.171)で設定しています。

3. "詳細オプションの表示(M)"をクリックしてキャッシュを任意に設定し、"再生"をクリックする と WiMi5560T からのストリーミングを再生できます。

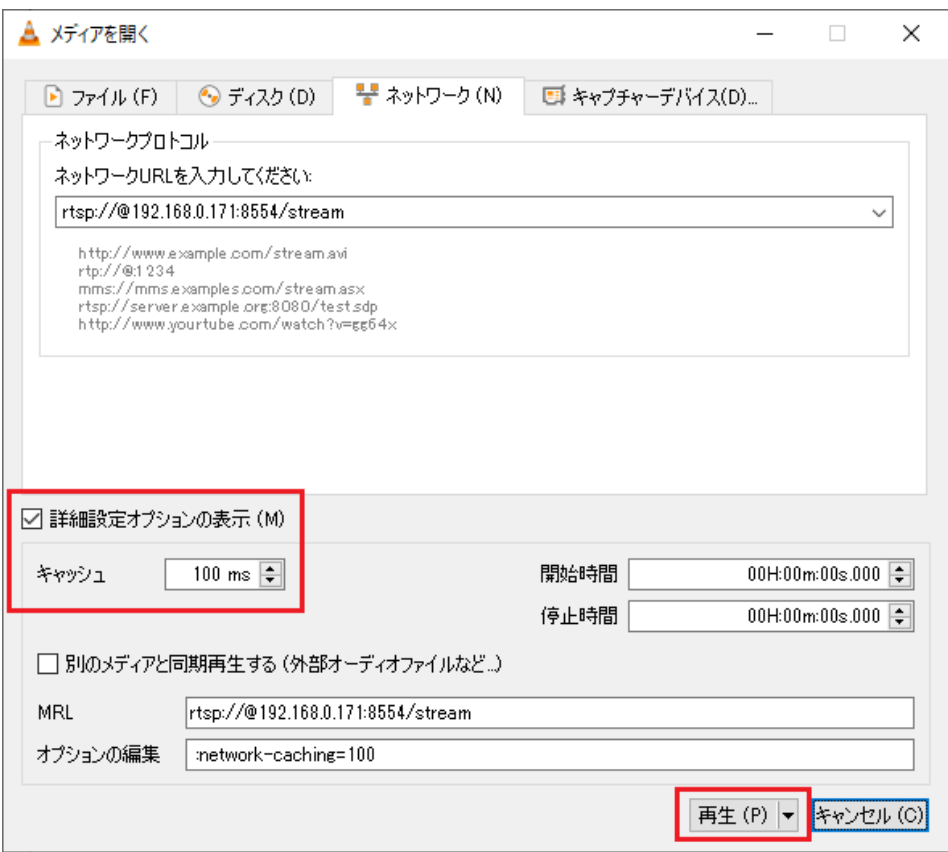

#### <span id="page-21-0"></span>8.7. ポートの開放設定

ルータ(IP 網)経由で WiMi5560T と WiMi5300AR を使用する際は、以下のポートの開放設定を行 ってください。

#### ➢ ユニキャストモード(P2MP) : WiMi5560T - WiMi5300AR

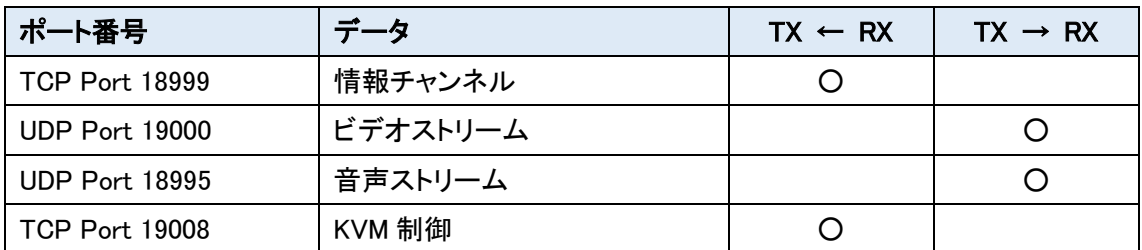

#### 接続構成例

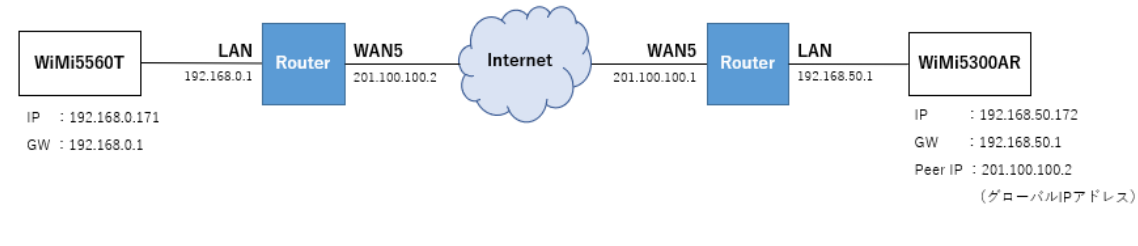

#### ➢ マルチキャストモード(Multicast) : WiMi5560T - WiMi5300AR

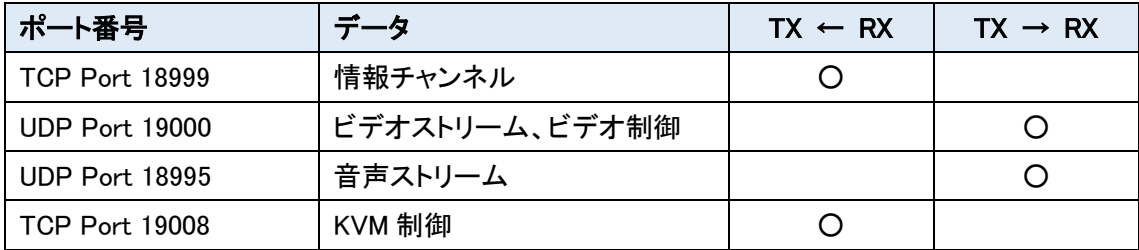

#### 接続構成例

※T側とR側を仮想的な同一セグメントのネットワークにする必要があります。

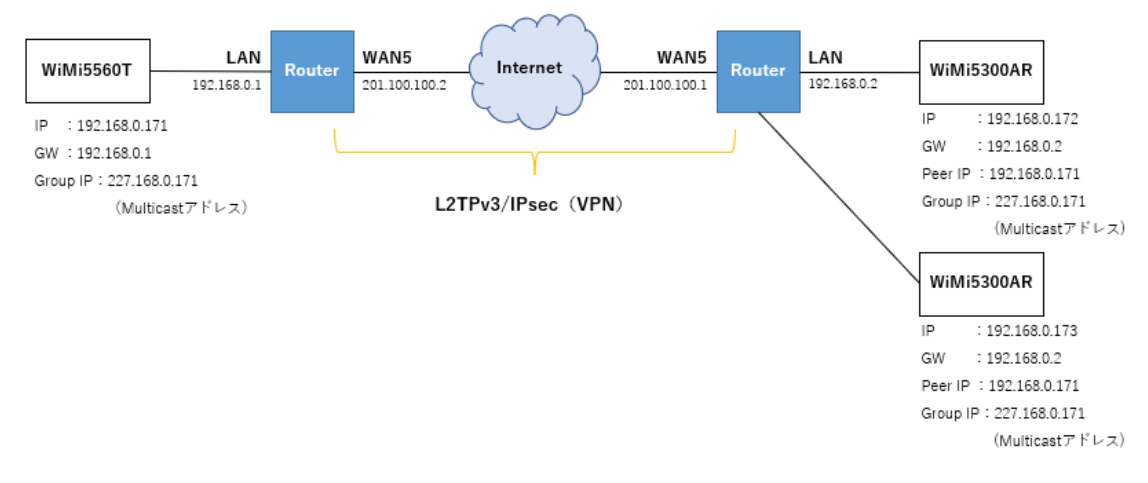

➢ RTSP ストリーミングモード(P2MP) : WiMi5560T - VLC

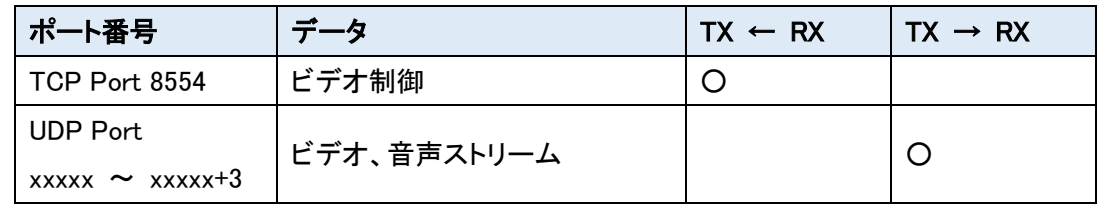

#### 接続構成例

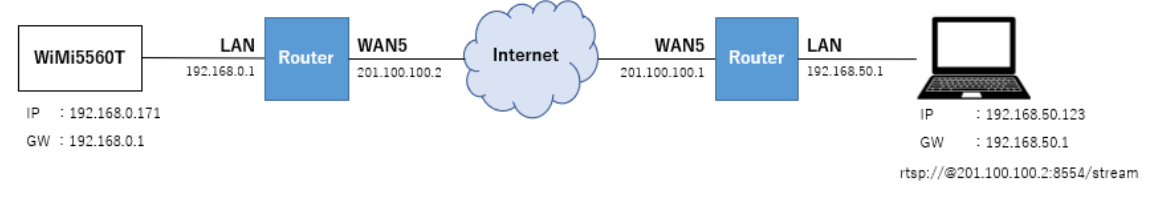

VLC メディアプレイヤーにて RTSP ストリームを再生する場合は、下記のオプションを追加するこ とで、ビデオストリームで使用する UDP ポート番号を指定することができます。

・ UDP ポート番号指定オプション = :rtp-client-port=xxxxx

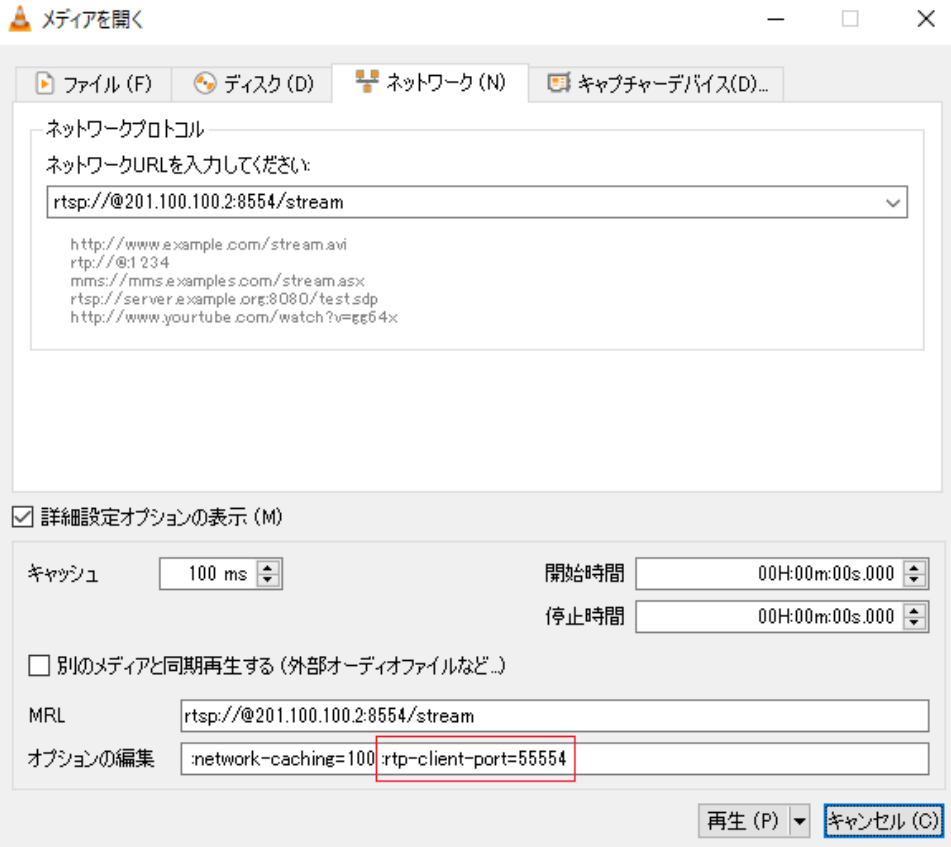

#### <span id="page-23-0"></span>8.8. 設定の初期化

設定を初期化し、工場出荷時の状態にする手順を説明します。

➢ 初期化手順

- 1) 本体前面の"Factory Reset ボタン"を 10~15 秒程度、押下します。※
- 2) "Link/AV"の LED が 3~4 秒間高速点滅し、工場出荷時には LED が消灯します。
- 3) 自動的に機器の再起動が開始します。
- 4) 起動したら、設定の初期化が完了です。 デフォルト IP アドレス(192.168.0.171)でログインできます。
	- ※ 初期化にかかる時間は 45 秒程度になります。

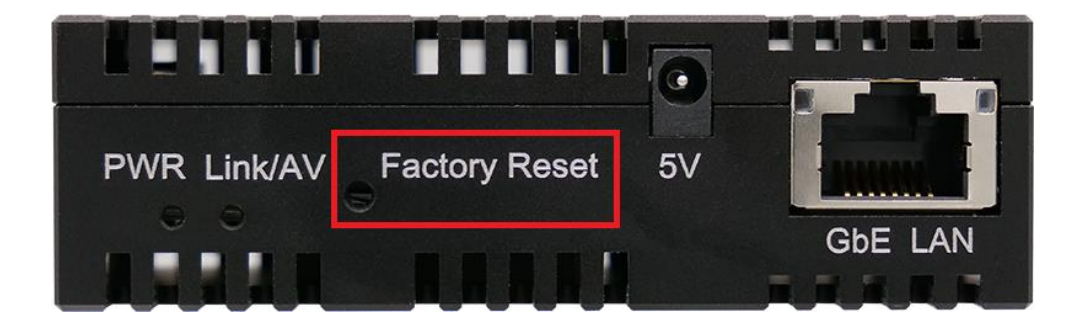

※Factory Reset ボタンが穴の上部に位置し、ボタンを押しづらい場合があります。 穴の上側にある黒い部分を押すことで、初期化することができます。

 $\overline{\phantom{a}}$ 

# <span id="page-24-0"></span>9. 各メニューの説明

## <span id="page-24-1"></span>9.1. System Configuration

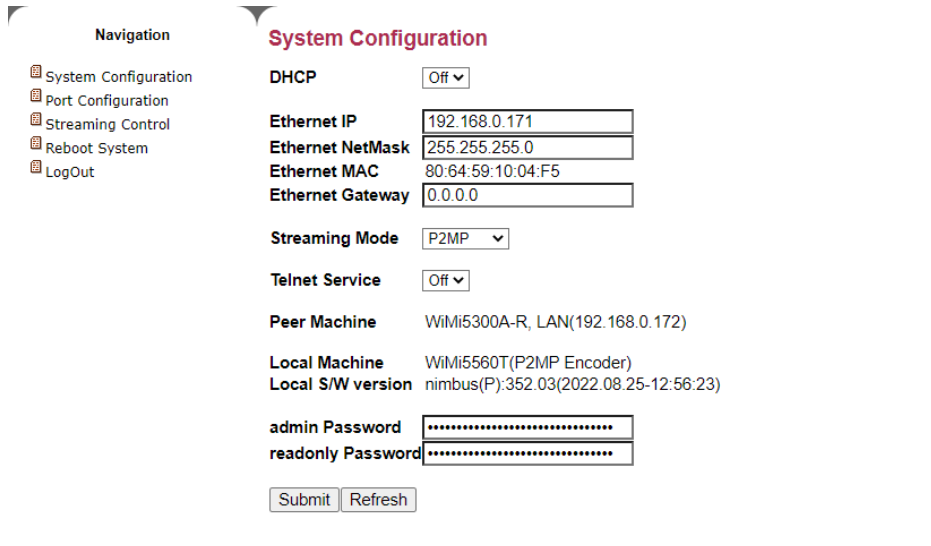

wimi5560

 $\blacktriangle$ 

 $\mathbf{k}$ 

 $\overline{\phantom{a}}$ 

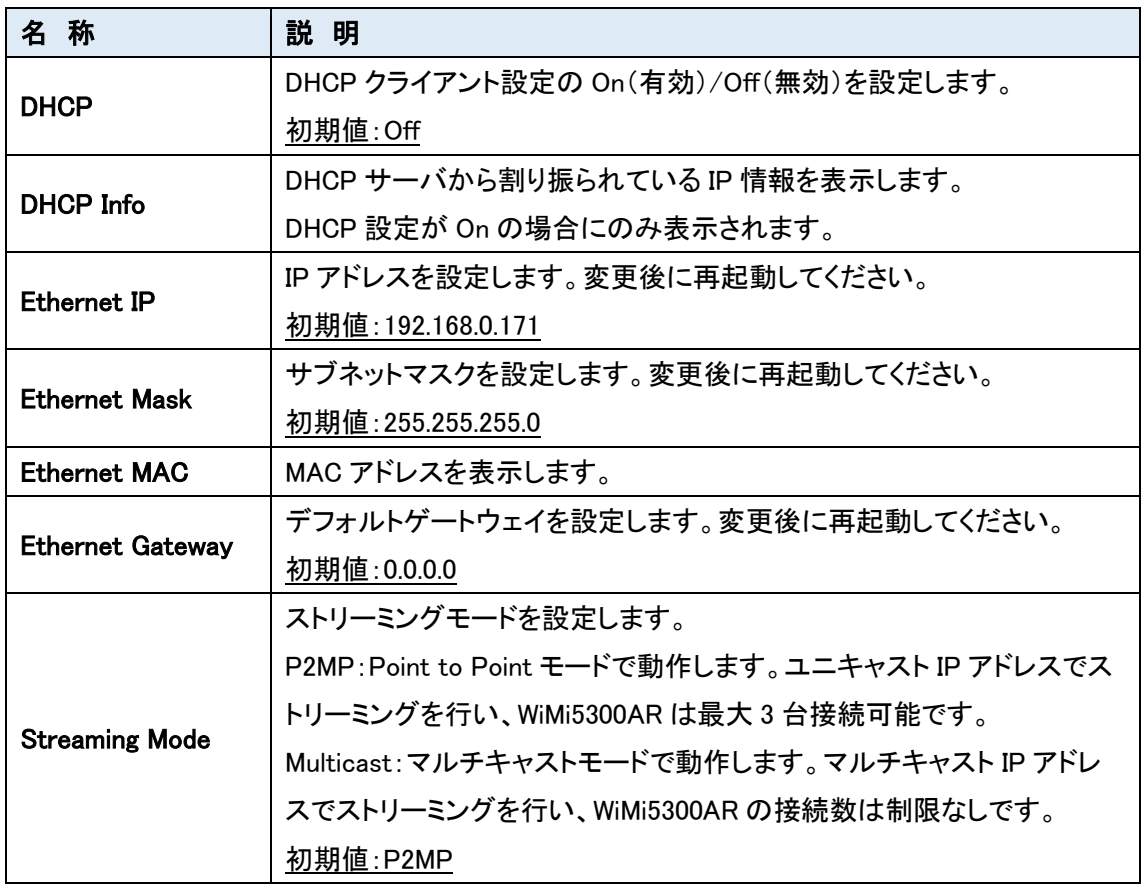

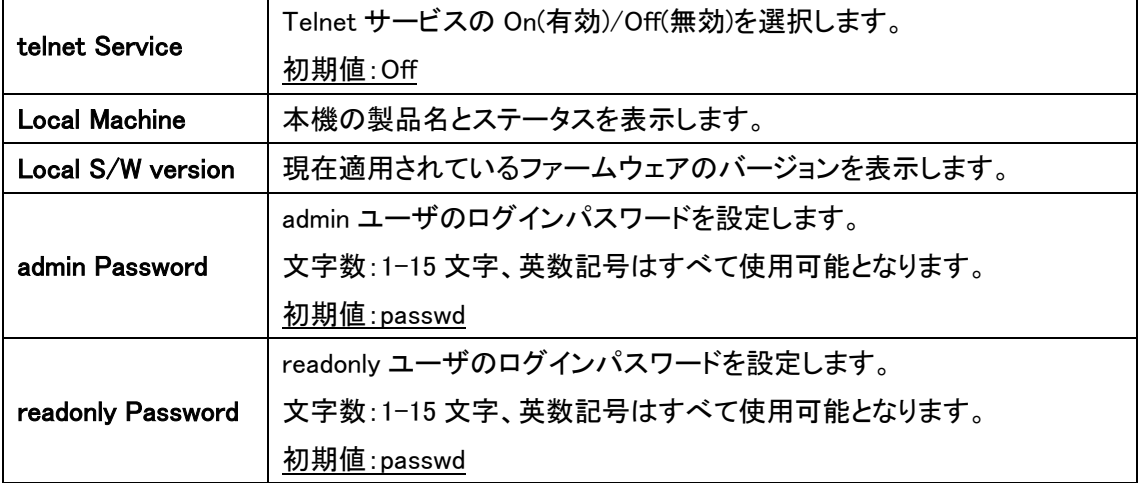

#### <span id="page-26-0"></span>9.2. Port Configuration

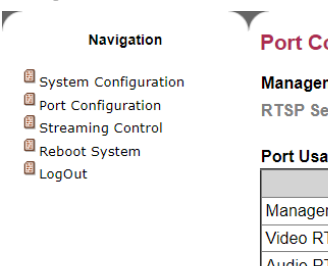

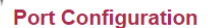

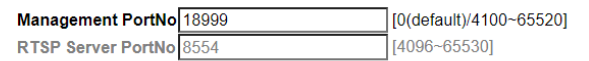

age between <WiMi TX>/<WiMi RX>

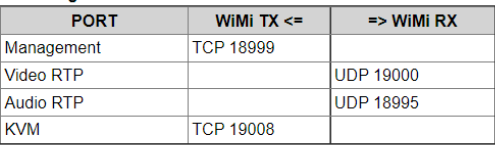

Port Usage between <WiMi TX>/<RTSP Client>

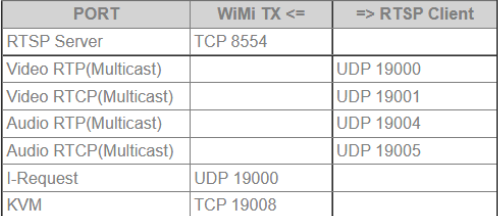

Submit Refresh

wimi5560

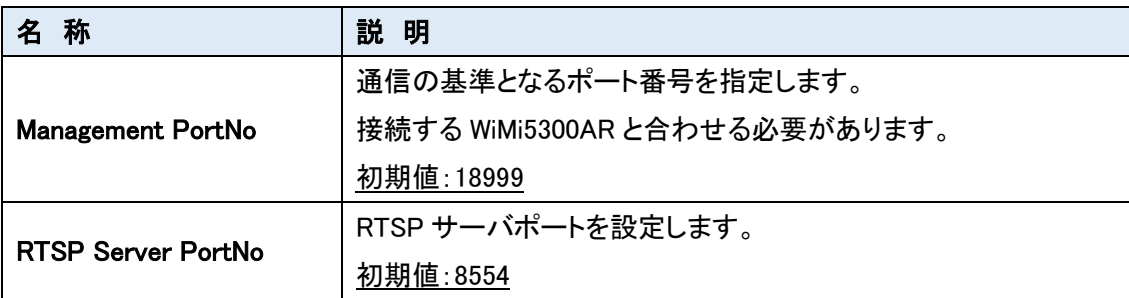

# Port Usage between <WiMi TX>/<WiMi RX>

WiMi5560T と WiMi5300AR で通信する場合に使用されるポート番号を表示します。

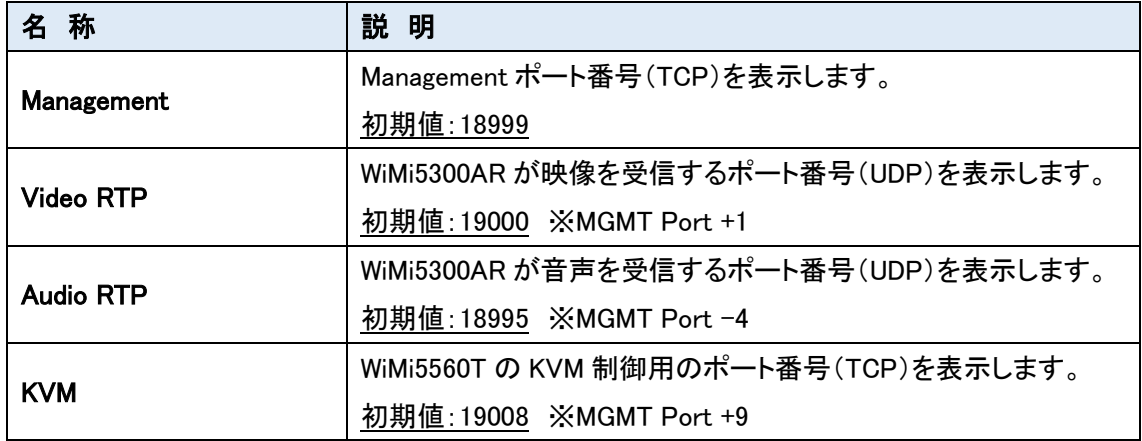

#### Port Usage between <WiMi TX>/<RTSP Client>

WiMi5560T と RTSP クライアントで通信する場合に使用されるポート番号を表示します。

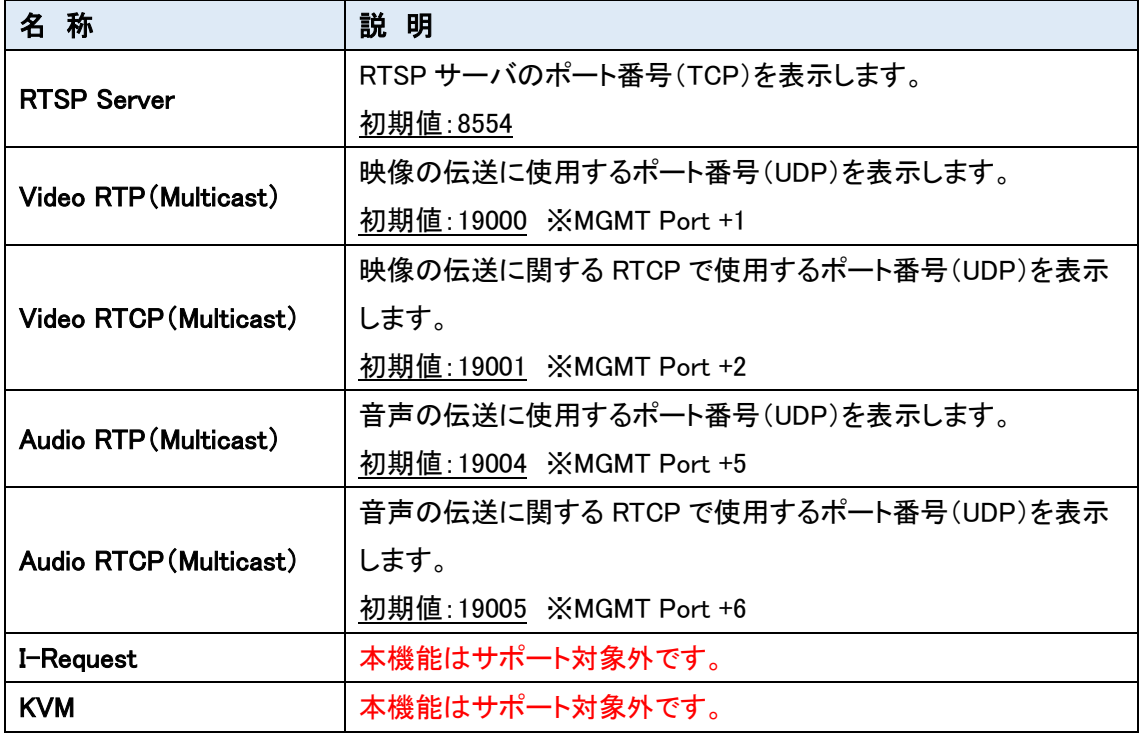

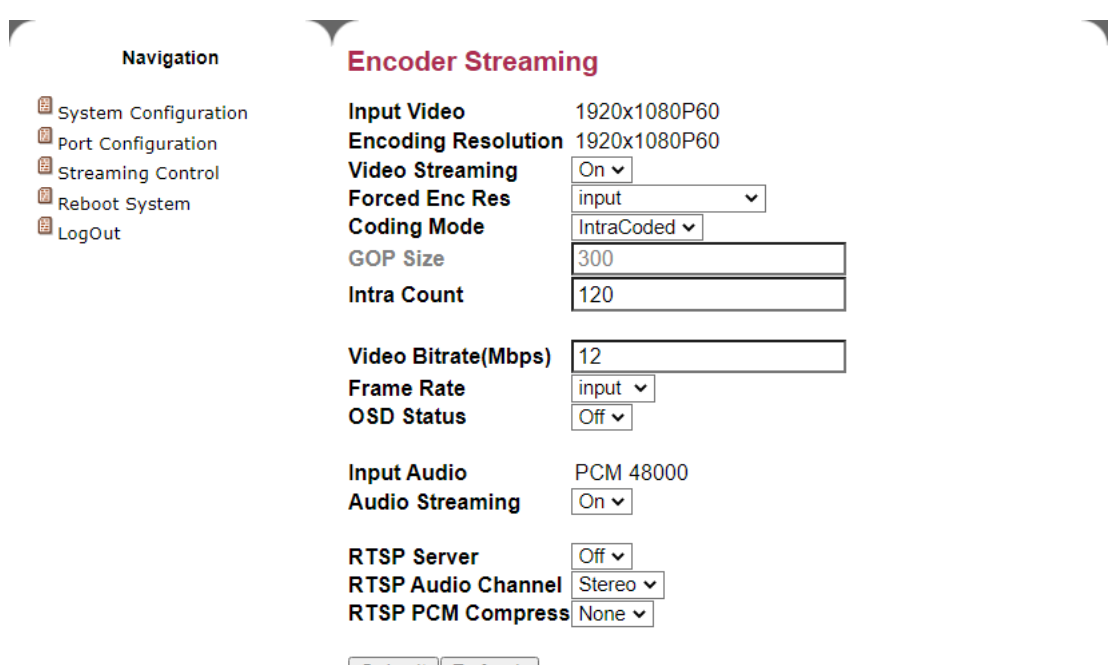

#### <span id="page-28-0"></span>9.3. Streaming Control

Submit Refresh

wimi5560

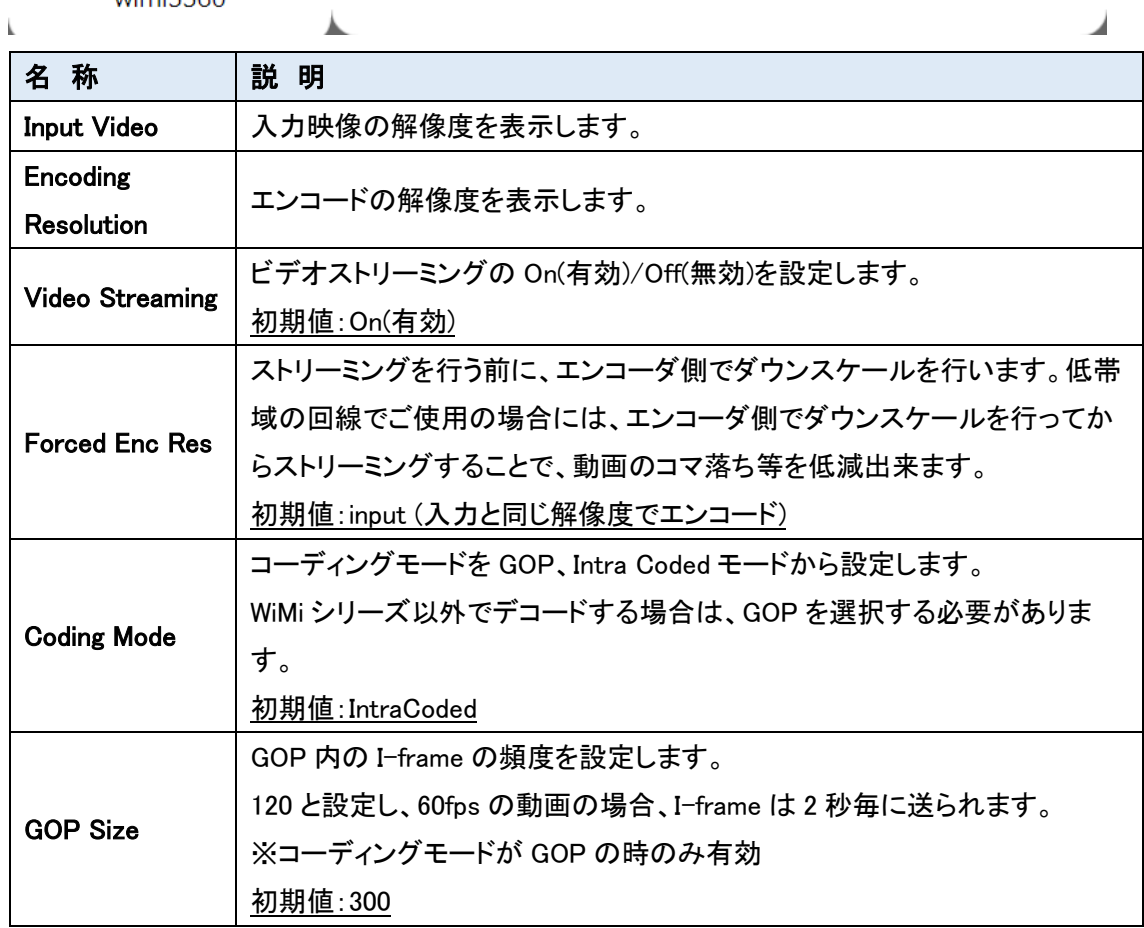

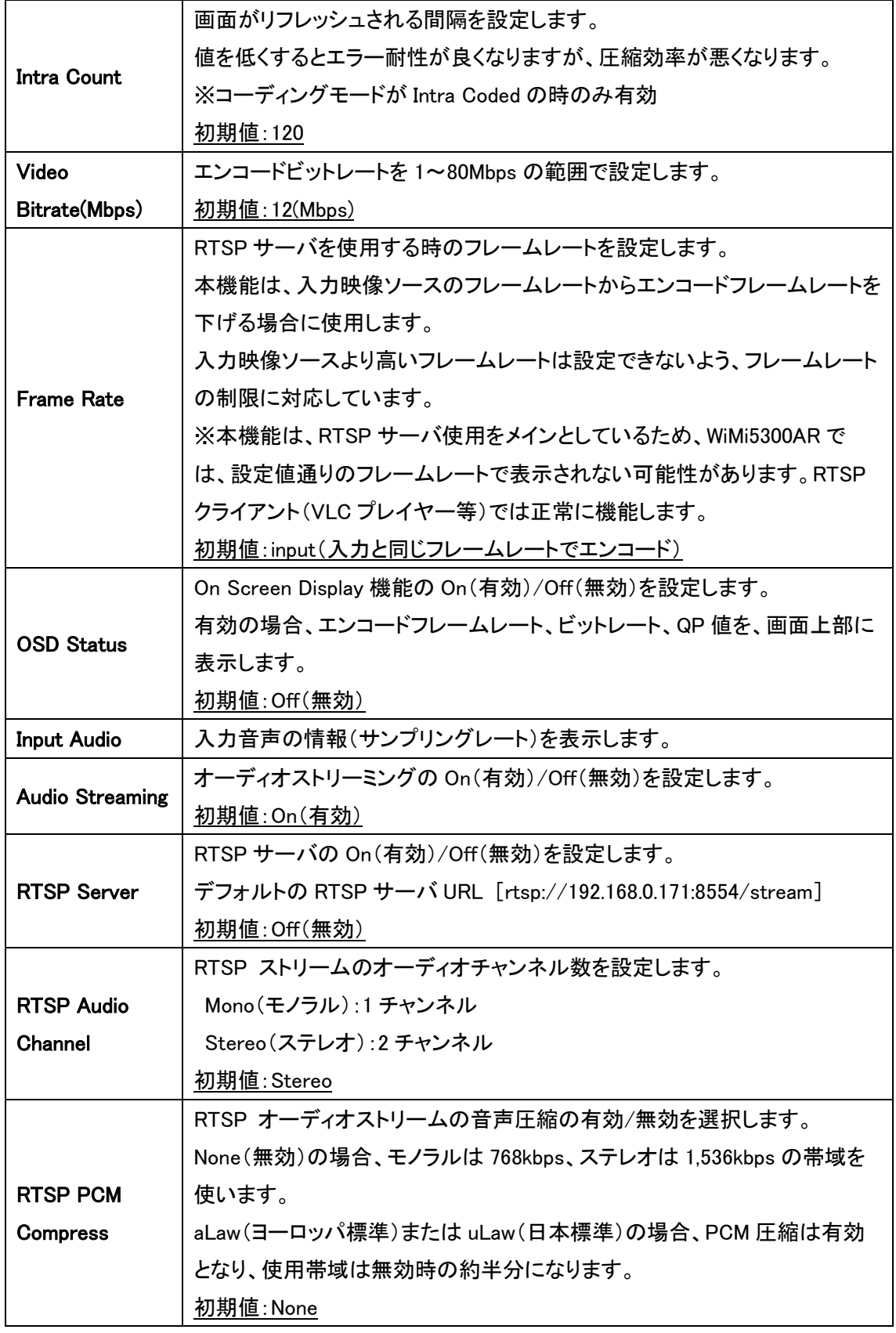

#### <span id="page-30-0"></span>9.4. Reboot System

機器の再起動を行います。

#### 1. Rebootをクリックします。

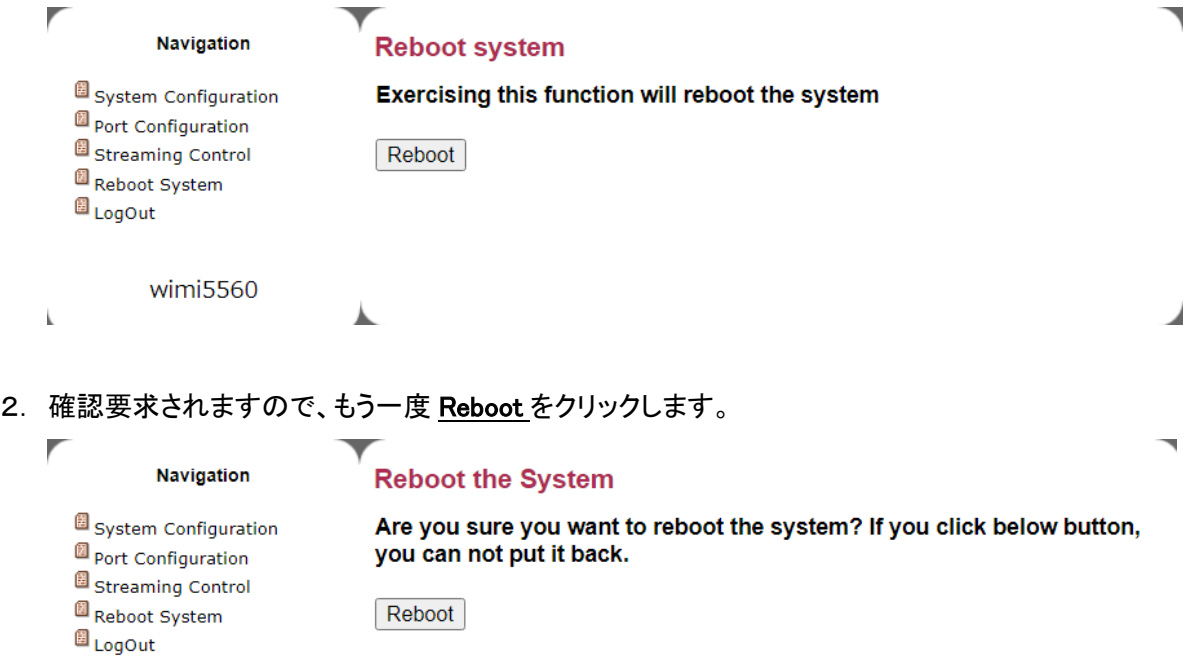

wimi5560

 $\overline{\mathbf{r}}$ 

 $\blacktriangle$ 

#### <span id="page-31-0"></span>9.5. LogOut

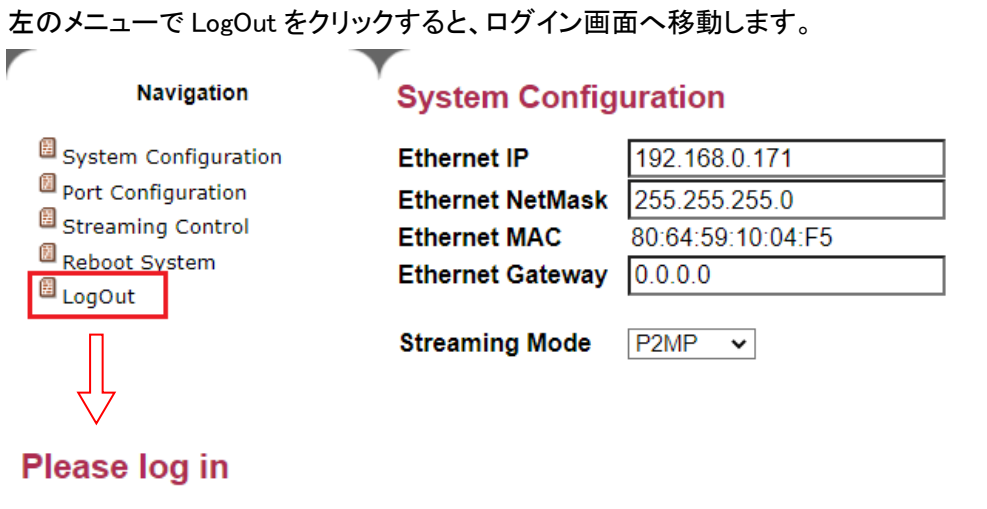

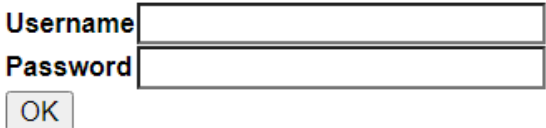

## <span id="page-32-0"></span>10. ファームウェアアップデート方法

WiMi5560T のファームウェアアップデートについては Web GUI 経由では実施できません。 USB メモリスティックを介して行います。以下の手順に沿って実施して下さい。

- 1) 新しいファームウェアをダウンロードしてパソコンに保存します。 ファイル名は、 USBIMG\_wimi5560.nimbus.xxxx.xx.bin となります。
- 2) USB メモリスティックを用意します。 FAT32 フォーマットでフォーマットする必要があります。
- 3) 新しいファームウェアを、USB メモリスティックのルートディレクトリにコピーします。
- 4) USB メモリスティック内のファイル名を USBIMG\_wimi5560.nimbus.xxxx.xx.bin から、 USBIMG\_wimi5560.bin に変更します。
- 5) WiMi5560T の電源を切ります。 付属の USB Type-A(メス) ― USB Type-C(オス)の変換アダプタを使用し、USB メモリス ティックを WiMi5560T の USB ポートに挿入します。
- 6) WiMi5560T の電源を入れます。 システムが新しいファームウェアを検出した場合は、すべての LED が高速点滅します。 LED が高速点滅しない場合は、USB メモリスティック内のファームウェアが、WiMi5560T に適 応されているファームウェアと、同じである可能性があります。
- 7) ファームウェアアップデート中は電源を切る、もしくは AC アダプタを抜かないで下さい。 WiMi5560T のファームウェアが破損する可能性があります。最悪の場合、機器の使用ができ なくなります。
- 8) ファームウェアアップデートには、5~6 分程度時間が掛かります。 ファームウェアアップデートが終了すると、自動的に再起動します。 尚、再起動につきまして も、ある程度時間が掛かります。
- ※ 一部の USB メモリスティックでは、新しいファームウェアがコピーされていても検出されない 場合があります。このような場合は、別の USB メモリに交換することをお勧めします。

# <span id="page-33-0"></span>11. 映像データや音声データが不安定な場合の調節方法

エンコーダ-デコーダ間の経路によっては、映像データや音声データ受信が不安定になることがあ ります。

これは経路に依存した事象であり、複雑な IP 網等(無線通信を含む)を介した場合に映像や音声 が出ない、途切れる、音だけ出る、緑色の映像が表示される等の事象が報告されています。 この場合、Video Bitrate、Frame Rate、Forced Enc Res の値を変更することで改善する可能性が あります。

#### ① Video Bitrate、Frame or Field Rate の調節 ⇒ P16 [使用帯域の調整を](#page-15-0)参照

- ② Forced Enc Res の調節
	- ⇒ P29 [Streaming Control](#page-28-0) を参照

必要に応じて①~②を組み合わせて調整を行ってください。

# <span id="page-34-0"></span>12. 製品仕様

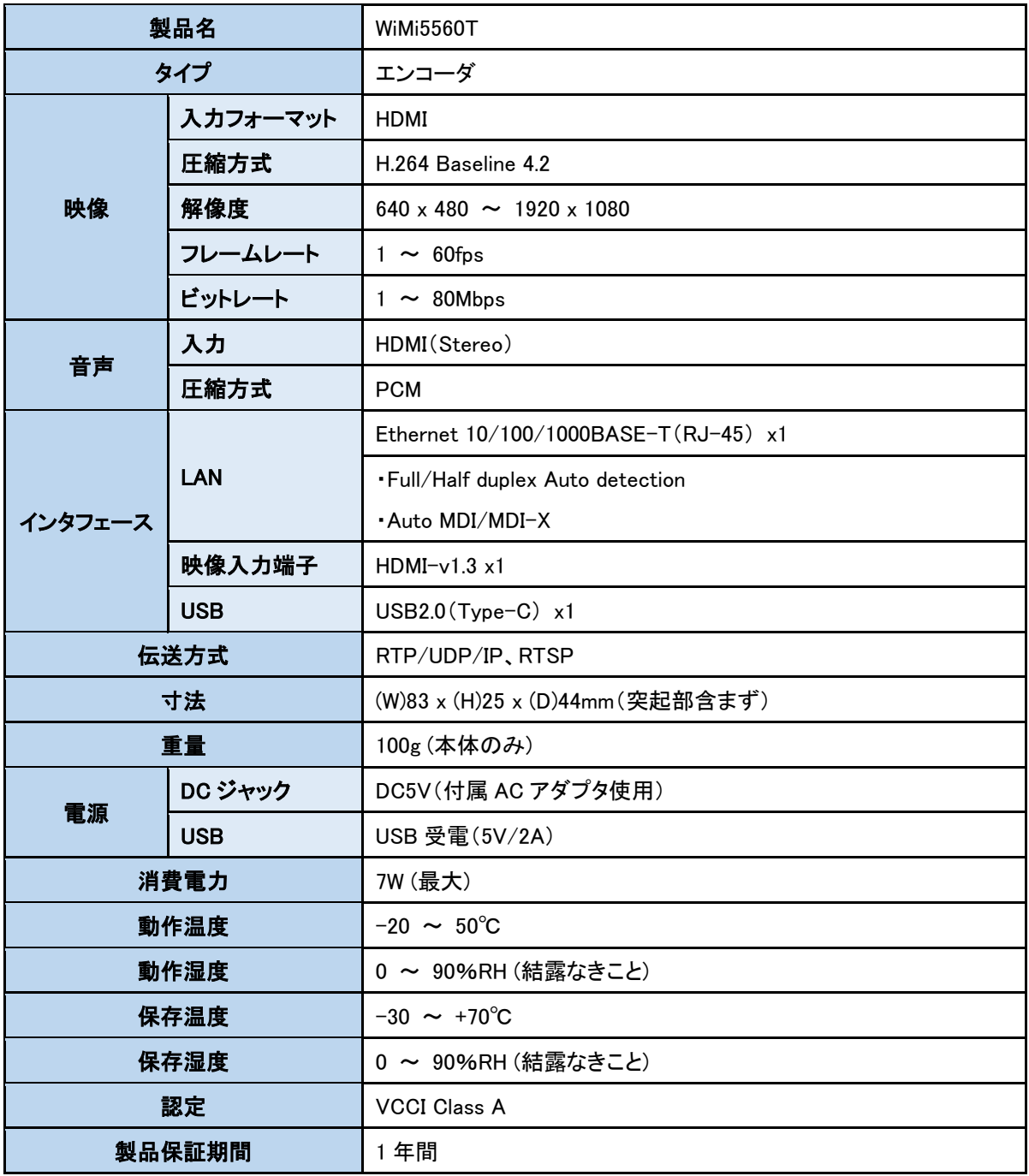

※ 映像機器によっては一部の解像度が上手く表示されない場合があります。

# <span id="page-35-0"></span>13. よくあるトラブルとその対応について

本製品の使用中になんらかのトラブルが発生したときの対処方法について説明いたします。

#### 本体の電源が入らない

以下の点を確認してください。

- 電源コンセントには、電源が供給されているか
- 電源には、適切な電圧が供給されているか
- 正しいポートに、電圧が供給されているか

#### RJ-45 ポートでリンクが確立しない

以下の点を確認してください。

- 接続先の機器の電源は、オンになっているか
- 各コネクタとケーブルが正しく接続されているか

#### 映像が出力しない

以下の点を確認してください。

- 各コネクタとケーブルが正しく接続されているか
- 映像元のパソコン等の出力設定は正しく設定されているか
- 出力先のモニター等の設定は正しく設定されているか
- サポートされている解像度で映像が入力されているか
- 入出力コネクタは正しく設定されているか

#### KVM が動作しない

以下の点を確認してください。

- 各コネクタとケーブルが正しく接続されているか
- パソコン等で USB が正しく認識されているか

#### <span id="page-36-0"></span>14. 製品保証

◆ 故障かなと思われた場合には、弊社カスタマサポートまでご連絡ください。

- 1) 修理を依頼される前に今一度、この取扱説明書をご確認ください。
- 2) 本製品の保証期間内の自然故障につきましては無償修理させて頂きます。
- 3) 故障の内容により、修理ではなく同等品との交換にさせて頂く事があります。
- 4) 弊社への送料はお客様の負担とさせて頂きますのでご了承ください。

初期不良保証期間:

3 ヶ月間 (弊社での状態確認作業後、交換機器発送による対応)

製品保証期間:

《本体》 1 年間 (お預かりによる修理、または交換対応) 《AC アダプタ》2年間 (お預かりによる修理、または交換対応)

- ▶ 保証期間内であっても、以下の場合は有償修理とさせて頂きます。 (修理できない場合もあります)
	- 1) 使用上の誤り、お客様による修理や改造による故障、損傷
	- 2) 自然災害、公害、異常電圧その他外部に起因する故障、損傷
	- 3) 本製品に水漏れ・結露などによる腐食が発見された場合
- ▶ 保証期間を過ぎますと有償修理となりますのでご注意ください。
- ◆ 一部の機器は、設定を本体内に記録する機能を有しております。これらの機器は修理時に 設定を初期化しますので、お客様が行った設定内容は失われます。恐れ入りますが、修理を ご依頼頂く前に、設定内容をお客様にてお控えください。
- ◆ 本製品に起因する損害や機会の損失については補償致しません。
- ◆ 修理期間中における代替品の貸し出しは、基本的に行っておりません。別途、有償サポート契 約にて対応させて頂いております。有償サポートにつきましてはお買い上げの販売店にご相談 ください。
	- ◆ 本製品の保証は日本国内での使用においてのみ有効です。

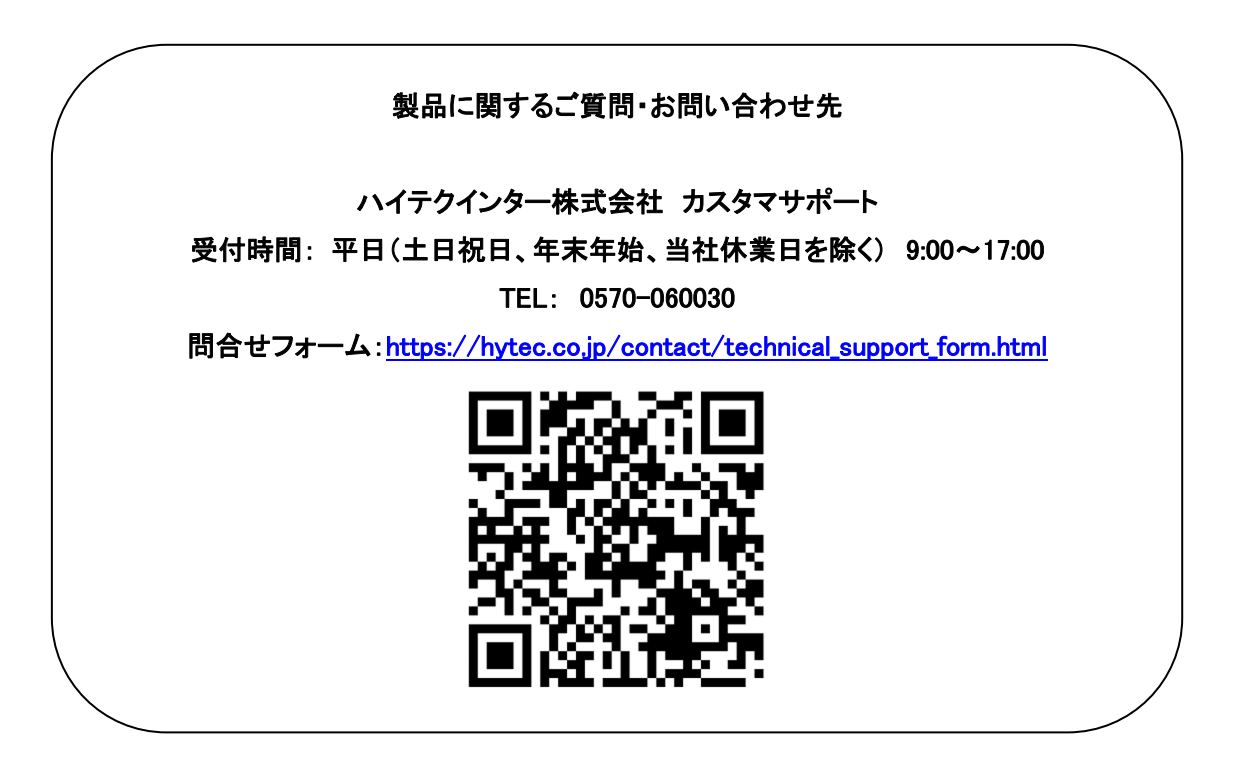

Copyright © 2021 HYTEC INTER Co., Ltd.